## QUICK GUIDE ORGANIZATION MANAGEMENT

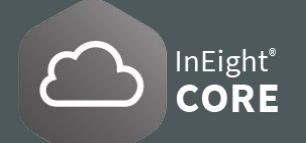

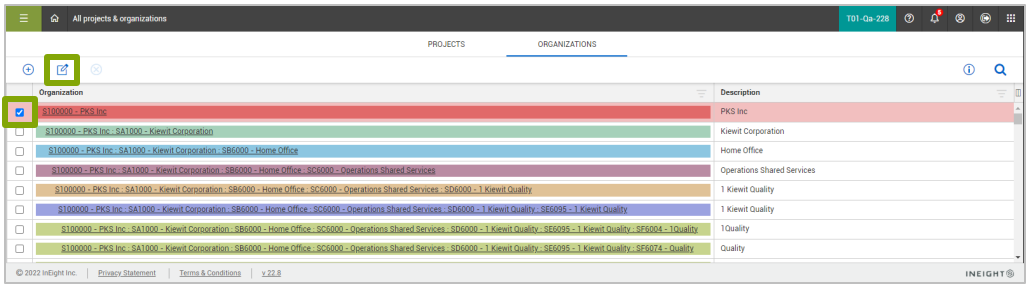

## EDIT THE ORGANIZATIONAL BREAKDOWN STRUCTURE (OBS)

- 1. From the **Main menu**, click **All projects & organizations > Organizations**.
- 2. Select  $\boxtimes$  an organization from the list, and then click the **Edit icon**  $\boxed{2}$ . The **Edit OBS window** opens
- 3. Make the necessary changes to the **OBS**, and then click **Save**.

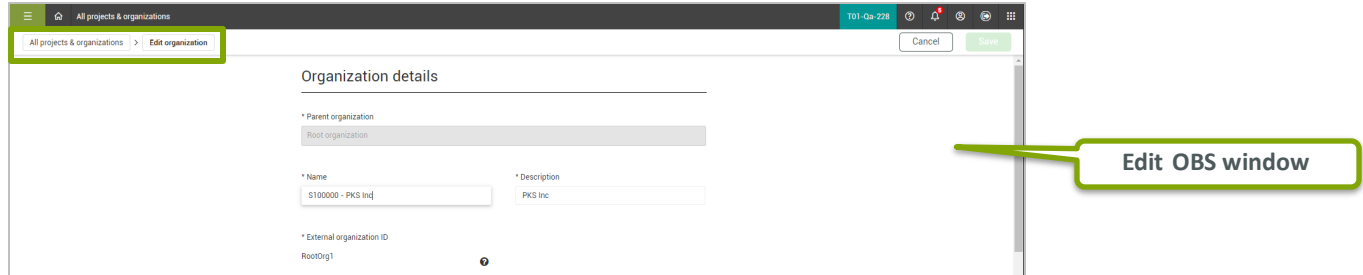

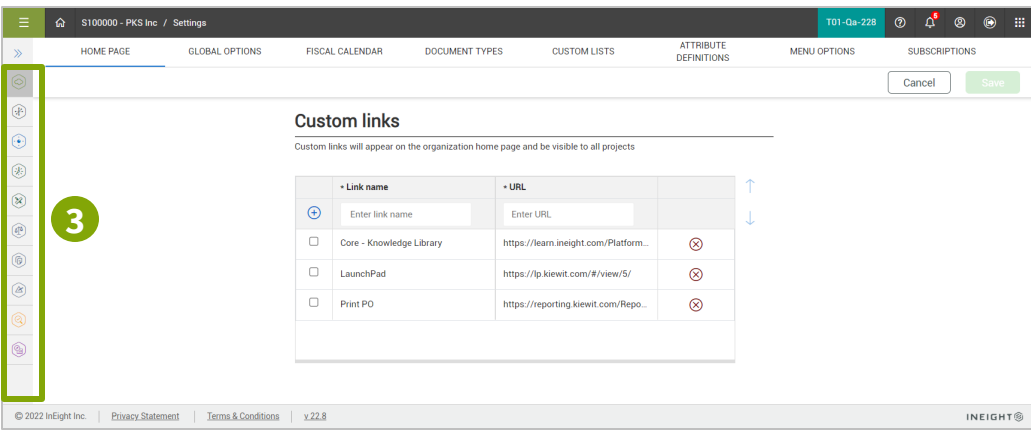

## **ACCOUNT SETTINGS**

- 1. From the Main menu  $\bar{=}$ , click All projects & organizations > Organizations, and then select the highest level in the OBS. The organization home page opens.
- 2. In the left navigation menu, click **Settings**. The organization settings general page opens to the **Home Page tab**.
- 3. The **organization settings** are organized by application on the left and the settings are organized into tabs on the right when selected.
- 4. Click the **double arrows**  $\rightarrow$  to expand the menu and show the application name.